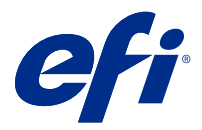

# Fiery FreeForm Create

Fiery FreeForm Create — это автономное приложение для создания переменных данных, построенное на технологии печати переменных данных (VDP) Fiery FreeForm.

**Примечание:** Термин "FreeForm Create" относится к Fiery FreeForm Create в этом документе.

С помощью FreeForm Create можно создавать задания печати переменных данных (VDP) в визуальном, удобном для пользователя приложении.

Задания VDP сочетают в себе набор мастер-элементов, которые являются общими для копий документа, с набором переменных элементов, которые меняются в каждой копии.

Это позволяет создавать персонализированные варианты взаимодействия, например брошюру, которая приветствует клиентов по имени и содержит другую личную информацию, полученную из базы данных. Элементы фона, иллюстрации и текстовые блоки, которые не изменяются в копиях брошюры, являются мастер-элементами. Имена и другая информация, относящаяся к клиенту, являются переменными элементами.

FreeForm Create использует два разных рабочих процесса, которые позволяют легко настраивать задания VDP.

В рабочем процессе слияния файлов мастер-документ объединяется с переменным документом для создания настраиваемого взаимодействия при печати с помощью интуитивно понятного графического интерфейса.

В рабочем процессе документа с переменными данными мастер-документ объединяется с переменными непосредственно из таблицы-источника данных, чтобы создать настраиваемое взаимодействие при печати без необходимости создания отдельного переменного документа и использования отдельного приложения для создания переменных данных.

# Системные требования

Минимальные требования для запуска FreeForm Create перечислены ниже.

#### **macOS**

- **•** Mac OS X 10.11 или более поздних версий
- **•** 4 ГБ оперативной памяти или более (рекомендуется)
- **•** 7 ГБ свободного пространства на жестком диске
- **•** Минимальное разрешение монитора: 1280 x 1024

#### **Windows**

- **•** Microsoft Windows 7 с пакетом обновления 1 (SP1), 8.1 (обновление за апрель 2014 года) и 10 (64 разрядная версия) и более поздних версий
- **•** Windows Server 2008 R2 с пакетом обновления 1 (SP1), 2012 R2 (обновление за апрель 2014 года), 2016 (64 разрядная версия) и Windows Server 2019
- **•** Процессор Intel Core i3 или выше
- **•** 4 ГБ оперативной памяти или более (рекомендуется)
- **•** 16 ГБ свободного пространства на жестком диске
- **•** Минимальное разрешение монитора: 1280 x 1024

#### **Поддержка печати Fiery System**

FreeForm Create поддерживает серверы Fiery servers, на которых выполняется программное обеспечение System 10 и более поздних версий.

#### **Fiery API**

Чтобы выполнять печать, для FreeForm Create требуется установка Fiery API на поключенных серверах Fiery servers.

Инструкции по установке Fiery API доступны по адресу [https://www.efi.com/products/fiery-servers-and](https://www.efi.com/products/fiery-servers-and-software/fiery-integration/fiery-api/installation/)[software/fiery-integration/fiery-api/installation/.](https://www.efi.com/products/fiery-servers-and-software/fiery-integration/fiery-api/installation/)

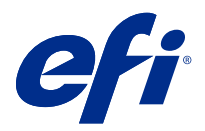

# Создание документов с переменными данными

Благодаря технологии Fiery FreeForm можно использовать параметры печати для определения мастердокументов и назначения их заданиям с переменными данными, отправляемым на сервер Fiery.

Мастер-документы FreeForm позволяют объединять любые фиксированные данные с переменными данными, которые могут периодически изменяться. Например, можно сохранить фирменный бланк компании в качестве мастер-документа FreeForm и использовать его для написания различных писем (с переменным содержимым).

С помощью технологии FreeForm можно создавать переменные и мастер-документы, используя приложение и предпочтительную компьютерную платформу. Для создания мастер-документа используйте компоновку страницы или графическое приложение. Для создания переменного документа используйте текстовый редактор с функцией слияния почты, приложение для компоновки страниц с поддержкой сценариев или приложение базы данных.

С помощью FreeForm и Enhanced FreeForm мастер-документ объединяется с переменным документом в Fiery server. В обособленном приложении FreeForm Create используется интуитивно понятный графический интерфейс для объединения мастер-документа с переменными элементами или добавления переменных элементов в существующий файл без необходимости прямого доступа к Fiery server.

# Создание мастер-документа

Создайте мастер-документ, используемый с рабочим процессом слияния файлов и процессом обработки документа с переменными данными в FreeForm Create.

Имейте в виду, что FreeForm Create поддерживает только мастер-документы в формате .pdf. Для создания мастер-документа используйте приложение, которое может сохранить документ в формате PDF.

FreeForm Create использует мастер-документ для предоставления компоновки и фиксированных элементов для объединенного документа.

- **1** В выбранном приложении создайте компоновку мастер-документа.
- **2** Определите порядок расположения мастер-элементов (текста и графики, которые не меняются) на одной или нескольких страницах, оставив место для переменных элементов.

#### **Рисунок 1:** Мастер-документ

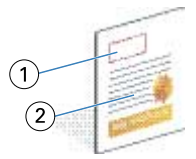

- *1 Пространство для переменных элементов*
- *2 Неизменные мастер-элементы*
- **3** Сохраните файл.

## Создание документа с переменными данными

Создание документа с переменными данными для использования с рабочим процессом слияния файлов в FreeForm Create.

Необходимо учитывать следующее.

- **•** FreeForm Create поддерживает переменные документы только в формате .pdf. Для создания переменного документа используйте приложение, которое позволяет сохранить документ в формате PDF.
- **•** Для создания переменного документа используйте либо настольное издательское приложение, предоставляющее функцию слияния почты, либо приложение для компоновки страниц с поддержкой скриптов.

В рабочем процессе слияния файлов FreeForm Create использует переменный документ для предоставления переменной информации, используемой в объединенном документе.

Настольная издательская система или приложение для компоновки страниц получает информацию из списка или базы данных и создает переменный документ для использования с мастер-документом. Каждое приложение имеет разные элементы управления для этой функции.

- **1** В поддерживаемом приложении создайте переменный документ для соответствия компоновке мастердокумента.
- **2** Добавьте переменную информацию в соответствующие области документа.

**Рисунок 2:** Документ с переменными данными

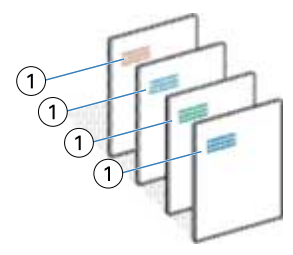

- *1 Переменный элемент*
- **3** Сохраните файл.

# Создание документа-источника данных

Создайте документ-источника данных для использования в процессе обработки документа с переменными данными в FreeForm Create.

Имейте в виду, что FreeForm Create поддерживает только документы-источники данных в форматах .xlsx, .xls или .csv. Для создания документа-источника данных для процесса обработки документа с переменными данными используйте приложение для работы с электронными таблицами, которое может сохранить документ в поддерживаемом формате.

В процессе обработки документа с переменными данными документ-источник данных предоставляет переменную информацию, используемую в объединенном документе.

- **1** В приложении для работы с электронными таблицами введите названия переменных в первом ряду. Используйте одно имя переменной в каждой ячейке.
	- **•** Первый ряд листа электронной таблицы выступает в качестве заголовков столбцов и имен полей переменных.
	- **•** Столбцы определяют поле переменной.
	- **•** Документ-источник данных с 10 столбцами будет содержать 10 полей переменных.
- **2** Обозначьте переменные типа изображений и штрихкодов в первом ряду с ускорителями файлов.

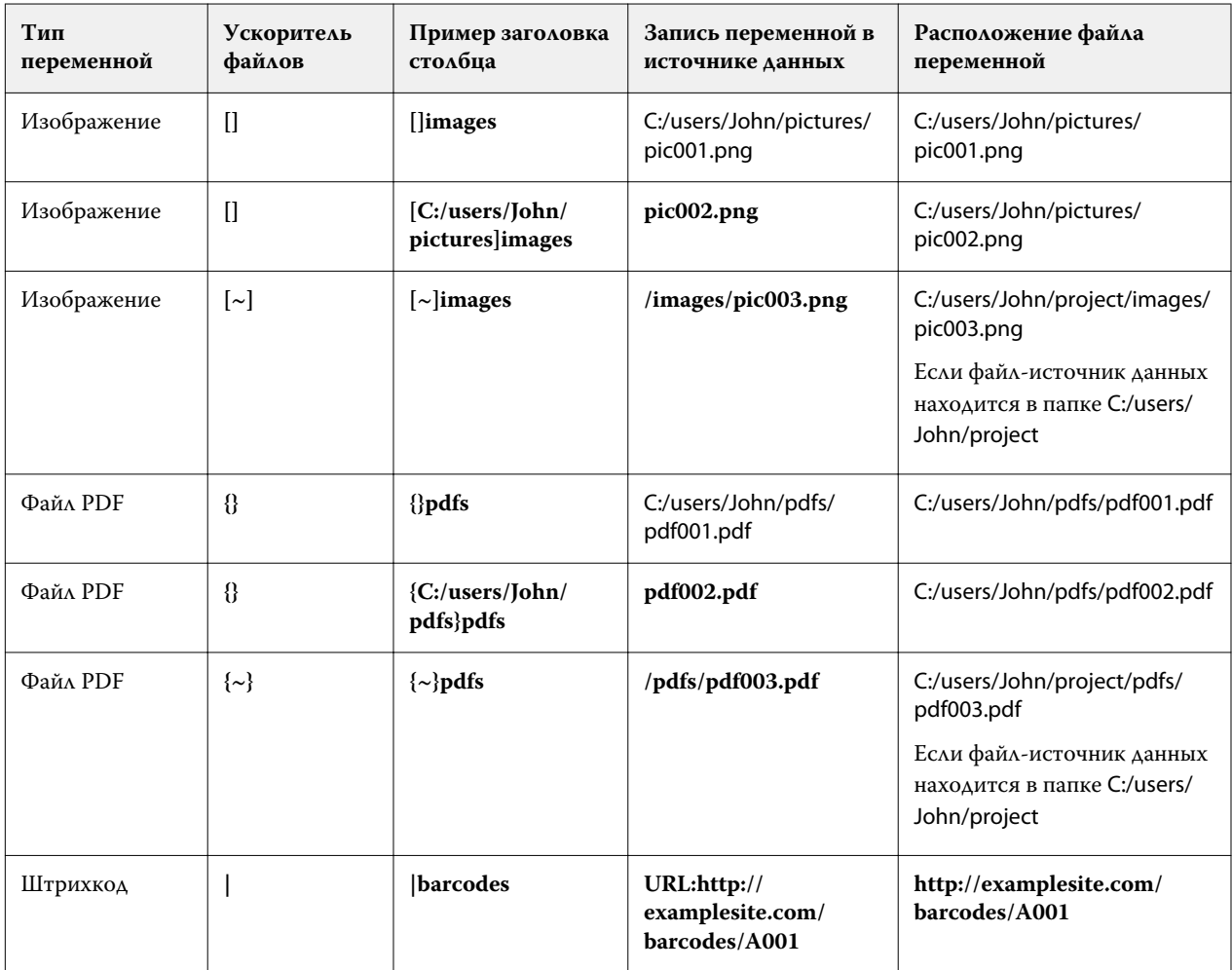

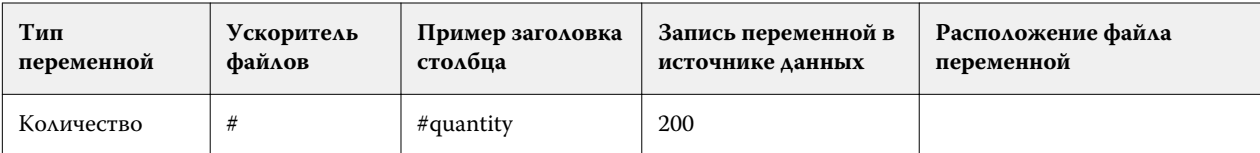

- **3** Введите записи.
	- **•** Каждая строка определяет переменные для одной записи.
	- **•** Документ-источник данных с 10 строками будет содержать 10 записей.
- **4** Сохраните файл.

**Примечание:** Для FreeForm Create требуется, чтобы документ-источник данных имел формат .xlsx, .xls или .csv.

### **Добавление количества записей в документ-источник данных**

Можно добавить количество записей в документ-источник данных для печати нескольких копий записи при отправке проекта на сервер Fiery server из FreeForm Create. Это может быть полезно для печати определенных заданий, таких как визитные карточки, в которых необходимо печатать много копий каждой записи, а также поддерживать рабочие процессы спуска полос.

Имейте в виду, что FreeForm Create поддерживает только документы-источники данных в форматах .xlsx, .xls или .csv.

- **1** В приложении для работы с электронными таблицами откройте документ-источник данных.
- **2** Добавьте столбец с заголовком *#quantity*.
- **3** В том же столбце укажите количество копий, которое требуется для каждой записи.
- **4** Сохраните файл.

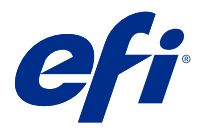

# Рабочий процесс слияния файлов

В FreeForm Create рабочий процесс слияния файлов объединяет мастер-документ с переменным документом.

Рабочий процесс слияния файлов объединяет переменный и мастер-документ PDF для создания единого задания VDP, печатаемого из Fiery Server с использованием технологии переменных данных FreeForm. В FreeForm Create файлы объединяются с помощью графического интерфейса, чтобы определить окончательный внешний вид задания VDP.

Этот рабочий процесс идеально подходит для существующих пользователей Enhanced FreeForm (через пункт меню "Параметры задания" Command WorkStation), которым требуется визуальный, удобный способ объединения переменных и мастер-документов.

# Создание объединенного документа

FreeForm Create объединяет мастер-документ с переменным документом в соответствии с указанными характеристиками для создания файла FreeForm, который может быть напечатан в Fiery servers.

Необходимо учитывать следующее.

- **•** Требуется мастер-документ в формате .pdf.
- **•** Требуется переменный документ в формате .pdf.
- **1** В разделе Создать нажмите Документы слияния файлов.
- **2** Чтобы выбрать мастер-документ,
	- **•** нажмите кнопку Обзор, затем найдите и выберите мастер-документ или
	- **•** перетащите файл мастер-документа в указанное место в окне Выбор мастер-документа.

#### **Примечание:** Мастер-документ должен быть в формате PDF.

Отобразится первая страница мастер-документа.

- **3** Если выбран неверный файл,
	- **•** нажмите кнопку Изменить для обзора правильного файла или
	- **•** нажмите Удалить, чтобы очистить выбор.
- **4** Нажмите Далее.
- **5** Чтобы выбрать переменный документ,
	- **•** нажмите кнопку Обзор, затем найдите и выберите переменный документ или
	- **•** перетащите файл переменного документа в указанное место в окне Выбор переменного документа.

**Примечание:** Переменный документ должен быть в формате PDF. Отобразится первая страница переменного документа.

- **6** Если выбран неверный файл,
	- **•** нажмите кнопку Изменить для обзора правильного файла или
	- **•** нажмите Удалить, чтобы очистить выбор.
- **7** Нажмите Создать.
- **8** Назначьте переменные и мастер-страницы объединенному документу.
- **9** Сохраните объединенный документ или отправьте его в Fiery server для печати.

## **Изменение файлов проекта**

Измените файл переменной или мастер-файл, используемый в проекте слияния файлов.

Проект слияния файлов содержит мастер-файл и файл переменной. Может потребоваться изменить мастерфайл, используемый при слиянии файлов, не изменяя файл переменной, чтобы обновить проект, либо может потребоваться изменить файл переменной без изменения мастер-файла, чтобы обновить информацию переменной для новой аудитории.

### **Изменение мастер-файла**

**1**

На панели Проект для мастер-файла нажмите  $\bigcirc$ 

- **2** Нажмите Изменить.
- **3** Найдите и выберите требуемый мастер-файл, а затем нажмите кнопку ОК.

**Примечание:** Мастер-файл должен иметь расширение PDF.

### **Изменение файла переменной**

**1**

На панели Проект для файла переменной нажмите .

- **2** Нажмите Изменить.
- **3** Найдите и выберите требуемый файл переменной, а затем нажмите кнопку ОК.

**Примечание:** Файл переменной должен иметь расширение PDF.

### **Назначение переменных страниц в проекте слияния файлов**

Назначайте отдельные переменные страницы конкретным мастер-страницам в рабочем процессе слияния файлов.

Необходимо учитывать следующее.

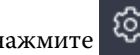

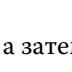

Требуются мастер-документ и документ с переменными данными.

Убедитесь, что объединенный документ содержит правильное количество страниц и страницы расположены в правильном порядке.

- **1** Откройте или создайте проект слияния файлов.
- **2** Задайте параметр Страниц с переменными данными в записи.

**Примечание:** Параметр Страниц с переменными данными в записи определяет, сколько страниц с переменными данными составляет запись VDP.

- **3** На панели Документ с переменными данными
	- **•** перетащите переменную страницу, которую требуется назначить, на объединенную страницу на панели Объединенных страниц в записи, или
	- **•** введите число переменных страниц в поле Переменные объединенной страницы на панели Объединенных страниц в записи.

**Примечание:** Используйте панель навигации в нижней части панели Объединенных страниц в записи для перехода по объединенным страницам

**Примечание:** Используйте панель навигации в верхней части панели Документ с переменными данными для перехода по имеющимся переменным страницам

Отобразится обновленная объединенная страница.

**4** Повторяйте этап 3 по мере необходимости, чтобы назначить переменные страницы.

**Примечание:** Одна переменная страница может быть назначена нескольким объединенным страницам.

### **Добавление страниц в проект слияния файлов**

- **1** Откройте или создайте проект слияния файлов.
- **2** Чтобы добавить страницу, выполните следующие действия.
	- **•** На панели Объединенных страниц в записи нажмите страницу правой кнопкой мыши и выберите Добавить страницу до или Добавить страницу после.
	- На панели Объединенных страниц в записи выберите страницу, нажмите  $\textbf{F}$  и выберите Добавить страницу до или Добавить страницу после.
	- **•** На панели Сводка увеличьте количество Объединенных страниц в записи, чтобы добавить страницы в конец проекта слияния файлов.
- **3** Выберите новую страницу.
- **4** Назначьте новой странице мастер-страницу и (или) переменную страницу.

**Примечание:** Чтобы вставить пустую страницу, не назначайте мастер-страницу и переменную страницу.

## **Удаление страниц из проекта слияния файлов**

- **1** Откройте или создайте проект слияния файлов.
- **2** Чтобы удалить страницу, выполните следующие действия.
	- **•** На панели Комбинированных страниц на запись нажмите страницу правой кнопкой мыши и выберите Удалить.
	- На панели Комбинированных страниц на запись выберите страницу и нажмите кнопку  $\blacksquare$ .

## **Предварительный просмотр проекта слияния файлов**

Ознакомьтесь с результатами объединения переменных и мастер-документов в рабочем процессе слияния файлов перед сохранением или печатью.

- **1** Создайте или откройте проект слияния файлов.
- **2** Нажмите Предварительный просмотр.
- **3** Используйте контрольную шкалу в нижней части панели Предварительный просмотр для навигации по страницам или по записям проекта слияния файлов.

Нажмите кнопку и перетащите курсор для перемещения контрольной шкалы.

**4** Изучите предварительный просмотр.

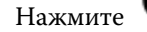

Нажмите  $\bullet$  <sub>для увеличения масштаба и  $\bullet$  для уменьшения масштаба.</sub>

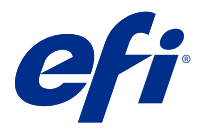

# Процесс обработки документов с переменными данными

В FreeForm Create процесс обработки документов с переменными данными объединяет информацию из документа-источника данных с мастер-документом.

Процесс обработки документов с переменными данными объединяет информацию (включая текст, штрихкоды и изображения), содержащуюся в документе-источнике данных, с мастер-документом для создания заданий VDP без создания отдельного файла переменного документа или использования отдельного приложения для работы с переменными данными.

С помощью FreeForm Create можно управлять переменными и добавить в мастер-документ требуемый объем информации.

## Создание документа с переменными данными

Объедините мастер-документ с файлом-источником данных для создания файла FreeForm, который можно напечатать в Fiery servers.

Необходимо учитывать следующее.

- **•** Требуется мастер-документ в формате .pdf.
- **•** Требуется документ-источник данных в формате .xlsx, .xls или .csv.
- **1** В разделе Создать выберите Документ с переменными данными.
- **2** Чтобы выбрать мастер-документ,
	- **•** нажмите кнопку Обзор, затем найдите и выберите мастер-документ или
	- **•** перетащите файл мастер-документа в указанное место в окне Выбор мастер-документа.

Отобразится первая страница мастер-документа.

- **3** Если выбран неверный файл,
	- **•** нажмите кнопку Изменить для обзора правильного файла или
	- **•** нажмите Удалить, чтобы очистить выбор.
- **4** Нажмите Далее.
- **5** Чтобы выбрать документ-источник данных,
	- **•** нажмите кнопку Обзор, затем найдите и выберите документ-источник данных или
	- **•** перетащите файл документа-источника данных в указанное место в окне Выбор документа-источника данных.

**Примечание:** В качестве документа-источника данных необходимо использовать файл в формате .xlsx, .xls или .csv.

Отобразятся переменные, перечисленные в документе-источнике данных.

- **6** Если выбран неверный файл, нажмите Изменить для обзора правильного файла.
- **7** Выберите столбцы в документе-источнике данных, которые необходимо использовать в качестве переменных.

**Примечание:** Для переменных изображений выберите , а для переменных штрихкодов — .

- **8** Нажмите Создать.
- **9** Добавьте переменные и отредактируйте их по мере необходимости.

**10** Сохраните документ с переменными данными или отправьте его на печать в Fiery server.

#### **Изменение файлов в проекте документа с переменными данными**

Измените мастер-файл или файл-источник данных, используемый в проекте документа с переменными данными.

Проект документа с переменными данными объединяет мастер-файл и файл-источник данных для создания выходного документа VDP. Может потребоваться изменить мастер-файл, используемый в проекте документа с переменными данными, не изменяя файл-источник данных, чтобы обновить проект. Также может потребоваться изменить файл-источник данных без изменения мастер-файла, чтобы обновить переменную информацию для новой аудитории.

#### **Редактирование файла мастер-документа**

- **1** На панели Дизайн нажмите правой кнопкой мыши страницу в файле мастер-документа.
- **2** Выберите один из следующих вариантов.
	- **•** Выберите Вставить, чтобы вставить скопированную ранее страницу.
	- **•** Выберите Добавить страницу перед, чтобы вставить пустую страницу перед выбранной страницей.
	- **•** Выберите Добавить страницу после, чтобы вставить пустую страницу после выбранной страницы.
	- **•** Выберите Удалить страницу, чтобы удалить выбранную страницу из проекта.

**Примечание:** Мастер-файл должен иметь расширение PDF.

#### **Изменение мастер-файла**

**1**

**1**

На панели Проект для мастер-файла щелкните  $\bigotimes$ 

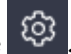

- **2** Нажмите Изменить.
- **3** Найдите и выберите требуемый мастер-файл, а затем нажмите кнопку ОК.

**Примечание:** Мастер-файл должен иметь расширение PDF.

#### **Изменение источника данных**

- На панели Проект для источника данных выберите  $\bigotimes$
- **2** Нажмите Изменить.
- **3** Найдите и выберите требуемый файл-источник данных, а затем нажмите кнопку ОК.

**Примечание:** В качестве документа-источника данных необходимо использовать файл в формате .xlsx, .xls или .csv.

# Добавление поля переменной

Добавьте поле переменной на страницу в проекте документа с переменными данными.

- **1** Создайте или откройте проект документа с переменными данными.
- **2** Используйте панель навигации для перехода на страницу, на которую требуется добавить переменную.
- **3** На панели Проект найдите поле переменной, которую требуется добавить.

Используйте поле Поиск полей переменных, расположенное на панели проекта, для поиска по переменным.

- **4** Выберите переменную и перетащите ее в требуемое место на странице.
- **5** Отредактируйте свойства переменной, перечисленные на панели Свойства, в соответствии с требованиями.

Список свойств переменных см. в разделе Свойства полей переменных на стр. 13.

## **Свойства полей переменных**

Список различных свойств полей переменных, которые можно использовать при редактировании проекта документа с переменными данными.

### **Примечание:**

Выберите Открепить свойства ( $\Box$ ), чтобы открепить свойства переменных и представить их в виде окна. Выберите Закрепить свойства ( $\Box$ ), чтобы закрепить свойства переменных в качестве панели в правой части экрана.

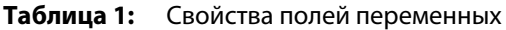

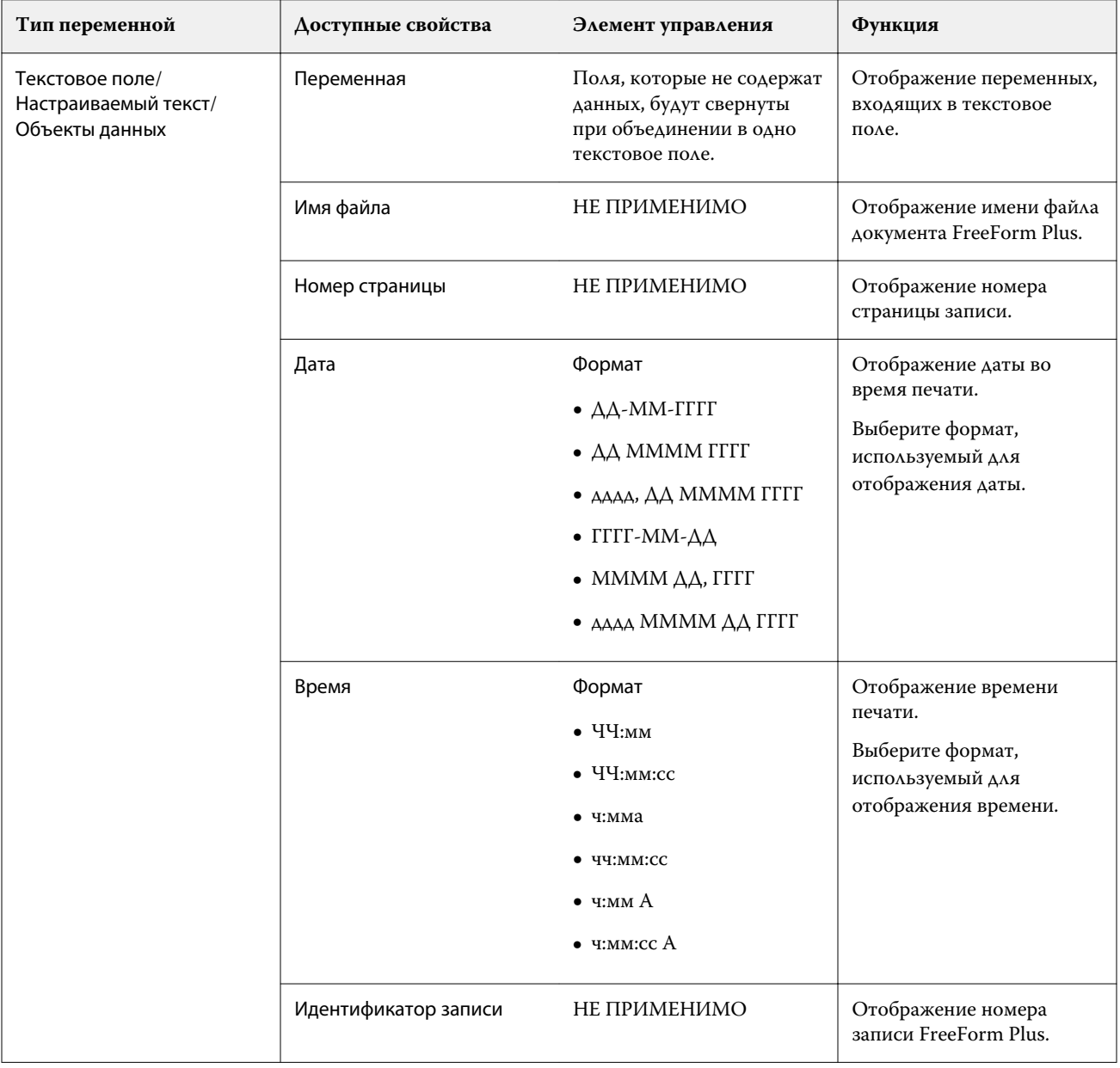

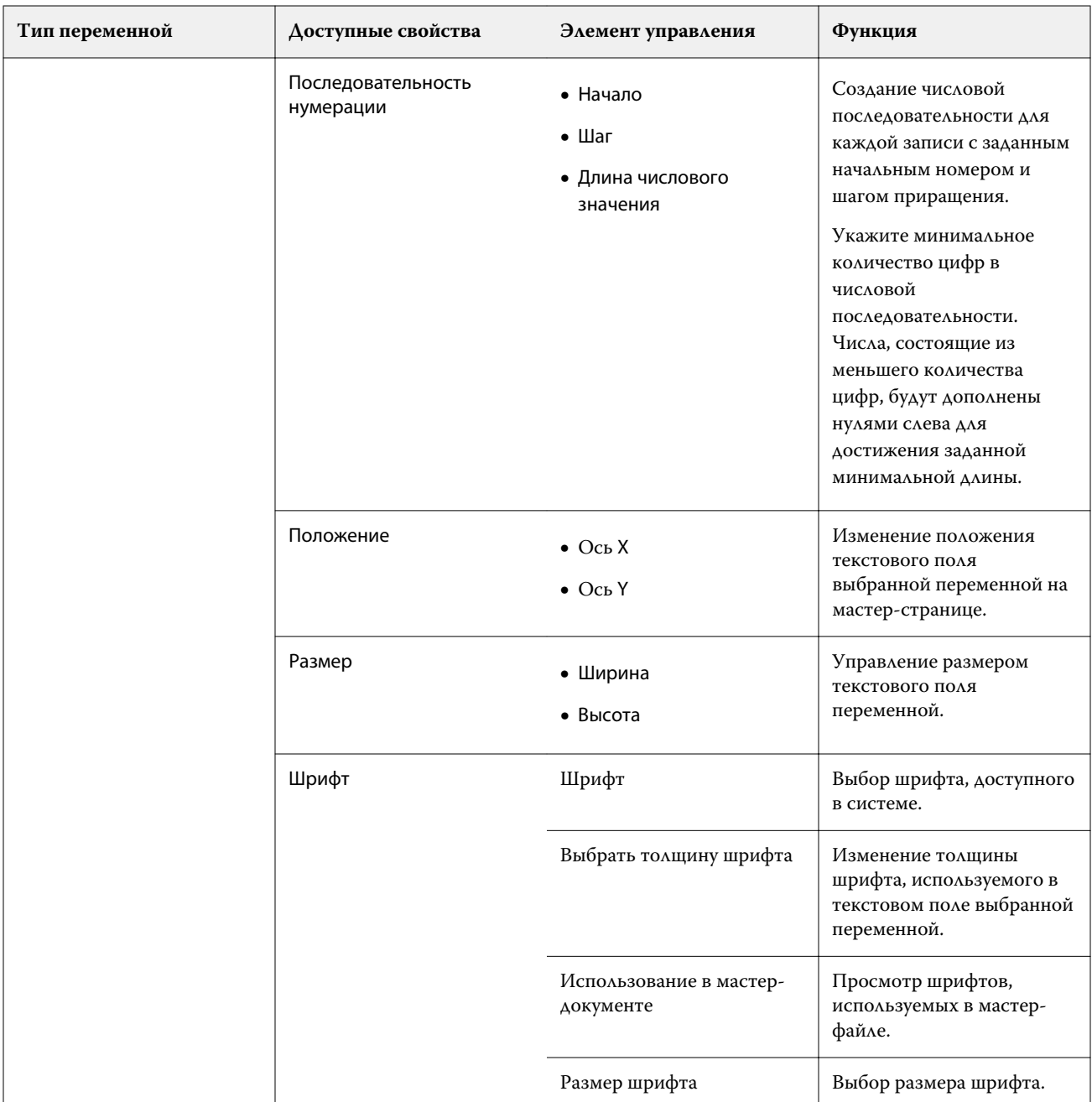

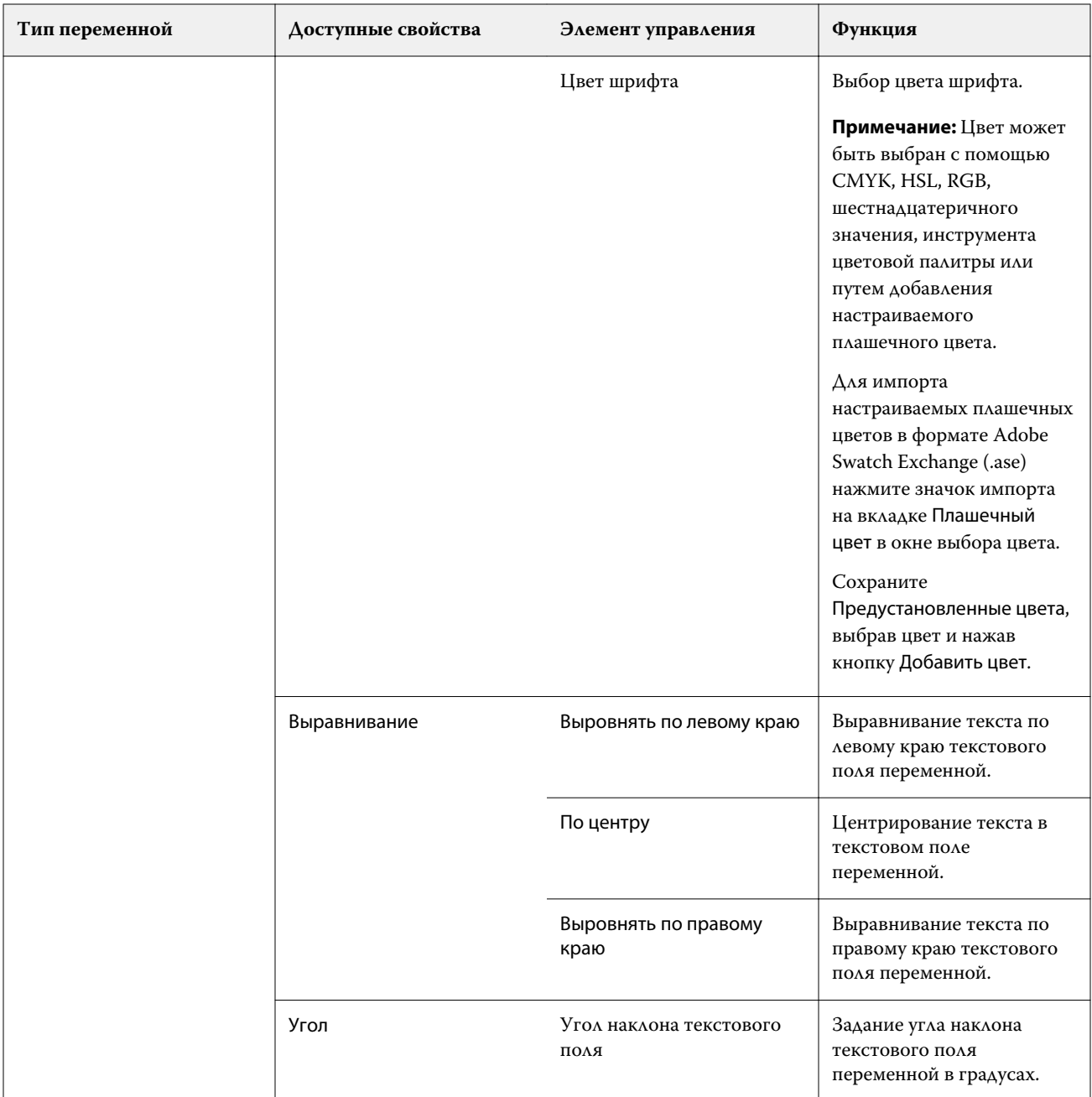

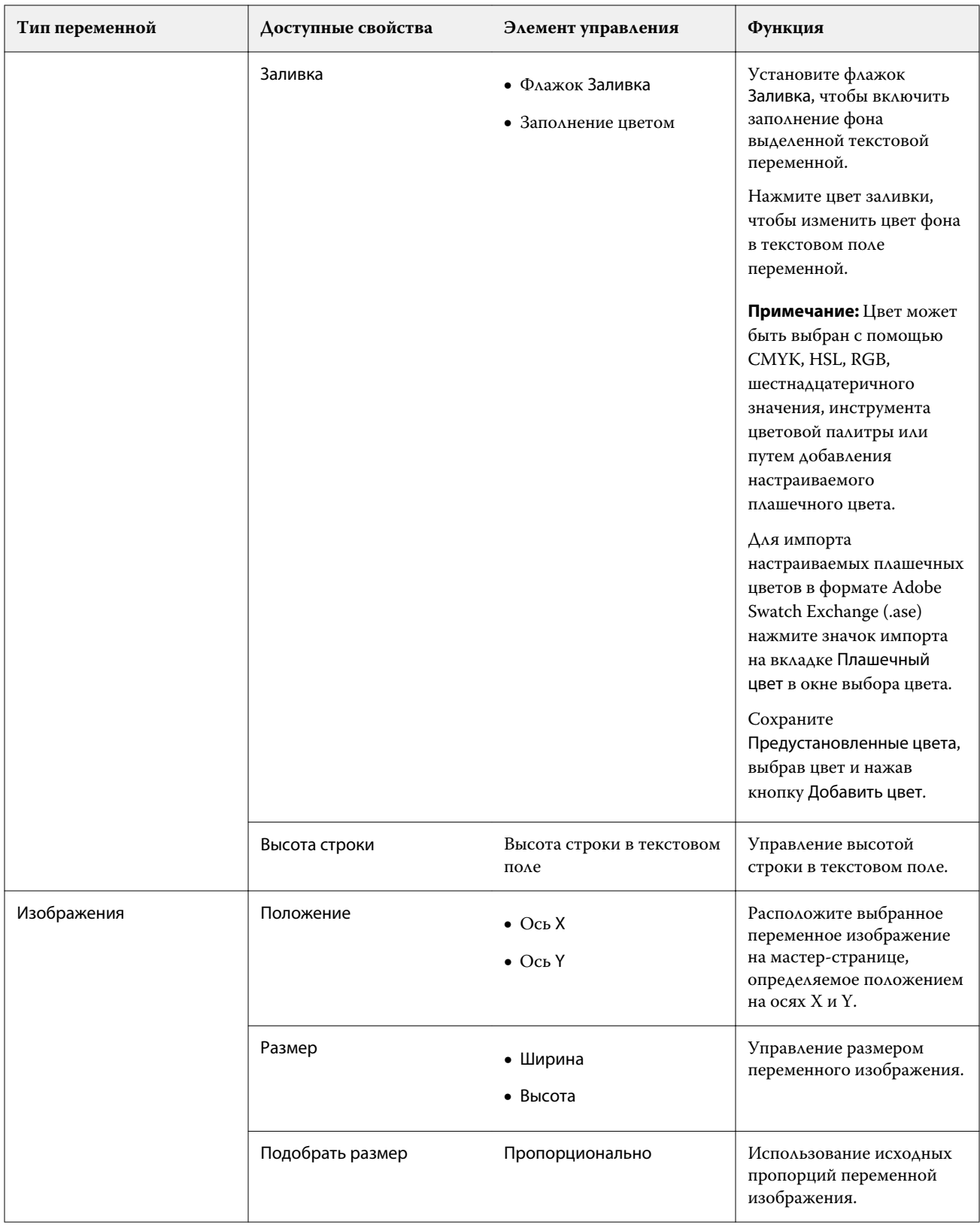

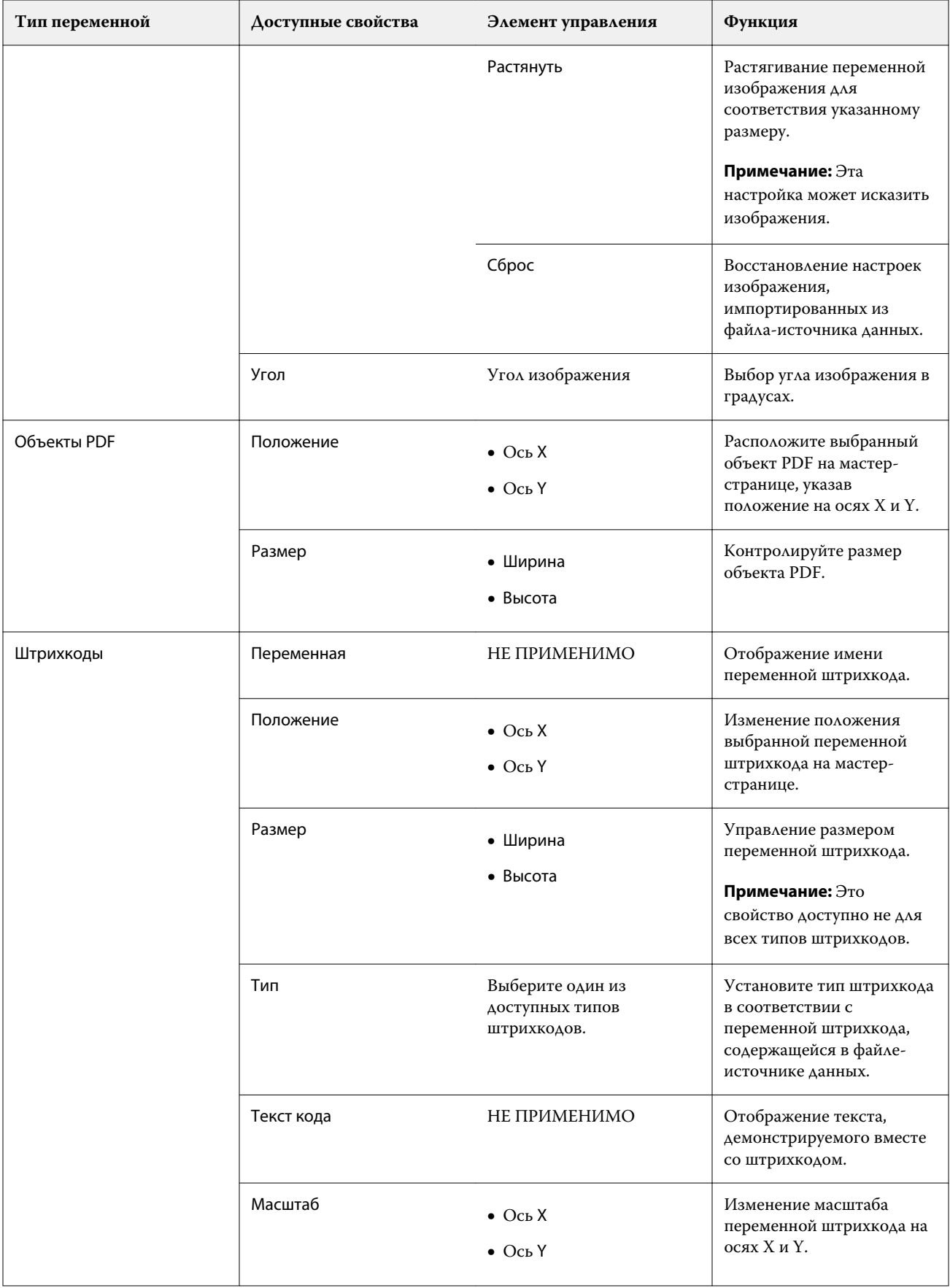

#### **Изменение угла наклона текстовой переменной**

Измените угол наклона текстовой переменной, добавленной в проект на основе переменной.

- **1** Перейдите на страницу, на которой размещена текстовая переменная.
- **2** Нажмите в поле текстовой переменной на центральной панели, чтобы выбрать ее. После выбора вокруг переменной на центральной панели отобразится красная рамка с линией, проходящей от верха.
- **3** Перемещайте курсор в начало красной линии, проходящей от верха поля выбора, пока он не примет вид перекрестия.
- **4** Нажмите и удерживайте нажатой кнопку мыши, а затем перетащите курсор, пока текстовая переменная не будет наклонена под требуемым углом.

#### **Изменение угла изображения**

Измените ориентацию изображения, добавленного в проект на основе переменных.

- **1** Перейдите на страницу, на которой размещена переменная изображения.
- **2** Нажмите изображение на странице, чтобы выбрать его. После выбора вокруг переменной на центральной панели отобразится синяя рамка с линией, проходящей от верха.
- **3** Перемещайте курсор в начало синей линии, проходящей от верха поля выбора, пока он не примет вид перекрестия.
- **4** Нажмите и удерживайте нажатой кнопку мыши, а затем перетащите курсор, пока переменная изображения не будет находиться в требуемой ориентации.

#### **Изменение ориентации штрихкода**

Измените ориентацию штрихкода, добавленного в проект на основе переменных.

- **1** Перейдите на страницу, на которой размещена переменная штрихкода.
- **2** Нажмите штрихкод на странице, чтобы выбрать его. После выбора вокруг переменной на центральной панели отобразится синяя рамка с линией, проходящей от верха.
- **3** Перемещайте курсор в начало синей линии, проходящей от верха поля выбора, пока он не примет вид перекрестия.
- **4** Нажмите и удерживайте нажатой кнопку мыши, а затем перетащите курсор, пока штрихкод не будет находиться в требуемой ориентации.

**Примечание:** Штрихкод будет поворачиваться только с шагом в 90 градусов.

- **5** Чтобы уменьшить размер штрихкода, измените значения в области Размер.
- **6** Чтобы увеличить масштаб штрихкода, увеличьте значения в области Масштаб.

## **Упорядочение переменных**

В проекте документа с переменными данными используйте кнопки упорядочения переменных, чтобы автоматически упорядочить группу из двух и более переменных в выбранной области.

**1** Создайте или откройте проект документа с переменными данными.

**Примечание:** Чтобы функции Упорядочить были доступны, на одной мастер-странице должно присутствовать две и более переменных.

- **2** Выберите область, щелкнув на мастер-странице и перетаскивая курсор до тех пор, пока поле не будет иметь требуемый размер. Будут выбраны все переменные, содержащиеся в области, определяемой полем.
- **3** Нажмите соответствующую кнопку упорядочения.
	- **•** Распределить по горизонтали ( ) равномерное распределение выбранных полей переменных по горизонтали в пределах выбранной области.
	- **Распределить по вертикали (** $\ddagger \equiv$ **) равномерное распределение выбранных полей переменных по** вертикали в пределах выбранной области.
	- Выровнять по левому краю ( $\ket{...}$  ) выравнивание выбранных полей переменных по левому краю выбранной области.
	- Выровнять по центру (по вертикали) (  $\frac{1}{2}$  ) выравнивание выбранных полей переменных по центру (по вертикали) выбранной области.
	- **•** Выровнять по правому краю ( ) выравнивание выбранных полей переменных по правому краю выбранной области.
	- Выровнять по верхнему краю ( $\overline{ }$ ) выравнивание выбранных полей переменных по верхнему краю выбранной области.
	- **•** Выровнять по центру (по горизонтали) (  $\frac{+}{+}$  ) выравнивание выбранных полей переменных по центру (по горизонтали) выбранной области.
	- Выровнять по нижнему краю  $(\perp)$  выравнивание выбранных полей переменных по нижнему краю выбранной области.

## **Закрепление и открепление панели свойств**

**1**

Выберите Открепить свойства ( $\Box$ ), чтобы открепить панель свойств.

**2**

Выберите Закрепить свойства (  $\Box$  ), чтобы закрепить панель свойств в правой части экрана.

#### **Копирование на все страницы**

Копирование переменного объекта на все мастер-страницы в проекте документа с переменными данными.

- **1** Откройте проект документа с переменными данными.
- **2** Правой кнопкой мыши нажмите на переменный элемент, который хотите разместить на всех мастерстраницах для каждой записи в проекте. Это может быть изображение, PDF-файл, штрихкод или произвольный текст.
- **3 Примечание:** Данное действие доступно только в том случае, если мастер-файл содержит более одной страницы.

Выберите Копировать на все страницы.

## **Удаление поля переменной**

Удалите поле переменной со страницы в проекте документа с переменными данными.

- **1** Откройте проект документа с переменными данными.
- **2** Используйте панель навигации для перехода на страницу, на которой требуется удалить переменную.
- **3** На странице нажмите поле переменной, которое необходимо удалить.
- **4** Выполните одно из следующих действий.
	- Нажмите Удалить  $(\overline{\phantom{a}})$ ,
	- **•** нажмите клавишу Delete или
	- **•** нажмите правой кнопкой мыши и выберите Удалить.

#### **Клон поля переменной**

Клонируйте поле переменной со страницы в проекте документа с переменными данными.

- **1** Откройте проект документа с переменными данными.
- **2** Используйте панель навигации для перехода на страницу, на которой требуется клонировать переменную.
- **3** На странице нажмите поле переменной, которое необходимо клонировать.
- **4** Выполните одно из следующих действий.
	- Нажмите Клонировать ( $\Box$ ),
	- **•** нажмите правой кнопкой мыши и выберите Клонировать.

# Предварительный просмотр проекта на основе переменных

Ознакомьтесь с результатами объединения переменных с мастер-документом в процессе обработки документа с переменными данными перед печатью.

- **1** Создайте или откройте проект документа с переменными данными.
- **2** Выберите Предварительный просмотр.
- **3** Используйте контрольную шкалу в нижней части панели Предварительный просмотр для навигации по страницам проекта на основе переменных.

Нажмите кнопку и перетащите курсор для перемещения контрольной шкалы.

**4** Выберите запись в левой панели для предварительного просмотра проекта с этой записью.

**Примечание:** Используйте пункт Фильтры, расположенный в левой панели, для фильтрации результатов поиска записей. Отфильтруйте записи по параметрам Максимальная длина и Минимальная длина, чтобы все переменные отображались правильно.

**5** Изучите предварительный просмотр.

Нажмите  $\bullet$  <sub>для увеличения масштаба и  $\bullet$  для уменьшения масштаба.</sub>

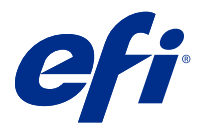

# Сохранение проекта

- Нажмите Сохранить.
- Выберите расположение для файла.
- Введите имя файла.
- Выберите тип файла.
- Нажмите Сохранить.

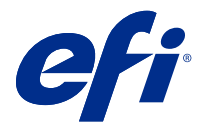

# Отправка проекта в Fiery server

Отправьте проект в Fiery server на печать.

Необходимо учитывать следующее.

- **•** При отправке проекта на этот Fiery server в первый раз потребуется **Адрес сервера**, **Имя пользователя** и **Пароль** Fiery server. В качестве имени пользователя администратора Fiery используется **Admin**. Также потребуется пароль администратора.
- **•** Редактирование должно быть завершено.
- **1** Выберите Отправить на сервер Fiery.

#### **2**

Выберите существующий сервер Fiery server или нажмите Добавить Fiery ( $+$ ), чтобы добавить новый сервер Fiery server.

- **3** Введите Адрес сервера, Имя пользователя и Пароль для Fiery server.
- **4** Нажмите Вход в систему.
- **5** Выберите соответствующую настройку в раскрывающемся списке Настройки.
- **6** Нажмите Обработать и отложить или используйте раскрывающийся список, чтобы выбрать другое действие с заданием для Fiery server.

Выберите одно из следующих действий с заданиями.

- **•** Обработать и отложить обработка файла и его добавление в очередь Задержанные.
- **•** Отложить добавление файла в очередь Задержанные.
- **•** Печать печать файла.
- **•** Печатать и отложить печать файла и его добавление в очередь Задержанные.

# Сохранение одной записи в файле PDF для предварительного просмотра

Вы можете сохранить только одну запись в виде пробного изображения в файле PDF для предварительного просмотра.

- **1** Создайте или откройте проект.
- **2** Выберите Предварительный просмотр.
- **3** Нажмите запись, которую необходимо сохранить в файле PDF для предварительного просмотра.

**4**

Нажмите Просмотр PDF ( ).

- **5** Укажите папку, в которой необходимо сохранить файл PDF для предварительного просмотра.
- **6** Укажите имя файла PDF для предварительного просмотра и нажмите Сохранить.

FreeForm Create сохранит файл PDF для предварительного просмотра указанной записи.

## Отправка диапазона записей на сервер Fiery server

Вы можете выбрать записи, которые необходимо напечатать с использованием сервера Fiery server.

- **1** Выберите Отправить на сервер Fiery.
- **2**

Выберите существующий сервер Fiery server или нажмите Добавить Fiery ( $\pm$ ), чтобы добавить новый сервер Fiery server.

- **3** Нажмите кнопку Выбранный диапазон.
- **4** Укажите диапазон записей. Для разделения номеров записей или диапазонов записей используются запятые.
- **5** Выберите соответствующую настройку в раскрывающемся списке Настройки.
- **6** Нажмите Обработать и отложить или используйте раскрывающийся список, чтобы выбрать другое действие с заданием для Fiery server.

Выберите одно из следующих действий с заданиями.

- **•** Обработать и отложить обработка файла и его добавление в очередь Задержанные.
- **•** Отложить добавление файла в очередь Задержанные.
- **•** Печать печать файла.
- **•** Печатать и отложить печать файла и его добавление в очередь Задержанные.

FreeForm Create отправит указанные записи на сервер Fiery server.

## Отправка проекта на сервер Fiery server меньшими пакетами

Можно отправить проект на сервер Fiery server пакетами с меньшим количеством заданий для печати. Это может быть полезно при отправке очень больших проектов.

**1** Выберите Отправить на сервер Fiery.

**2**

Выберите существующий сервер Fiery server или нажмите Добавить Fiery ( $\,+\,$ ), чтобы добавить новый сервер Fiery server.

- **3** Нажмите кнопку Размер пакета.
- **4** Укажите количество записей, которое необходимо напечатать в каждом пакете.
- **5** Выберите соответствующую настройку в раскрывающемся списке Настройки.

**6** Нажмите Обработать и отложить или используйте раскрывающийся список, чтобы выбрать другое действие с заданием для Fiery server.

Выберите одно из следующих действий с заданиями.

- **•** Обработать и отложить обработка файла и его добавление в очередь Задержанные.
- **•** Отложить добавление файла в очередь Задержанные.
- **•** Печать печать файла.
- **•** Печатать и отложить печать файла и его добавление в очередь Задержанные.

FreeForm Create делит задание на несколько заданий FreeForm Plus, используя количество указанных записей.

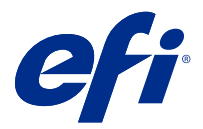

# Управление серверами Fiery servers, используемыми с FreeForm Create

Вы можете добавлять и удалять серверы Fiery servers, используемые при работе с FreeForm Create.

- **1** Выберите Отправить на сервер Fiery.
- **2**

Нажмите Управление Fiery ( $\bigotimes$ ), чтобы добавить или удалить сервер Fiery servers.

# Добавление сервера Fiery server для печати из FreeForm Create

Вы можете добавить сервер Fiery servers для печати из FreeForm Create.

Необходимо учитывать следующее.

- **•** При отправке проекта на этот Fiery server в первый раз потребуется **Адрес сервера**, **Имя пользователя** и **Пароль** Fiery server. В качестве имени пользователя администратора Fiery используется **Admin**. Также потребуется пароль администратора.
- **•** Редактирование должно быть завершено.
- **1**

Нажмите Добавить Fiery ( $+$ ), чтобы добавить новый сервер Fiery server.

- **2** Введите Адрес сервера, Имя пользователя и Пароль для Fiery server.
- **3** Нажмите Вход в систему.

# Удаление сервера Fiery server, используемого с FreeForm Create

Вы можете удалить серверы Fiery servers, используемые с FreeForm Create.

- **1** Нажмите Удалить ( $\blacksquare$ ) рядом с адресом сервера Fiery server, который необходимо удалить.
- **2** Нажмите Да, чтобы подтвердить удаление выбранного сервера Fiery server.